## Installation, Konfiguration und Fehlerbehebung des Cisco UCSM Plugin für vSphere Web Client  $\overline{\phantom{a}}$

## Inhalt

**Einführung Voraussetzungen** Anforderungen Verwendete Komponenten Konfigurieren Überprüfen Fehlerbehebung

# **Einführung**

Dieses Dokument beschreibt die Installation, Konfiguration und Fehlerbehebung des Cisco UCS Manager Plugins für vSphere Web Client. Das Cisco UCSM-Plug-in ist eine Erweiterung für den vSphere Web Client v5.5 und höher. Sie ermöglicht es Virtualisierungsadministratoren, verschiedene Aspekte der physischen Infrastruktur des Cisco UCS anzuzeigen, zu verwalten und zu überwachen. Das Ergebnis ist eine zentrale Oberfläche für Virtual Center-Benutzer, über die physische und virtuelle Infrastrukturinformationen für einen bestimmten Hypervisor abgerufen werden können.

## Voraussetzungen

## Anforderungen

Cisco empfiehlt, über Kenntnisse von zu verfügen.

- Cisco UCS und UCS Manager (UCSM 2.x und 3.x)
- VMware vCenter
- HTTP/HTTPS-Server zum Host des vCenter-Plugins

### Verwendete Komponenten

Die Informationen in diesem Dokument basieren auf diesen Software- und Hardware-Versionen.

- vCenter 5.5 oder höher
- Cisco UCS Manager Plugin 1.x (1.1.1 und 1.2.1)
- UCS Manager 2.2
- VMware vSphere Web Client 5.5
- Plugin-Paket gehostet auf HTTP- oder HTTPS-Server.

Die Informationen in diesem Dokument wurden von den Geräten in einer bestimmten Laborumgebung erstellt. Alle in diesem Dokument verwendeten Geräte haben mit einer leeren (Standard-)Konfiguration begonnen. Wenn Ihr Netzwerk in Betrieb ist, stellen Sie sicher, dass Sie die potenziellen Auswirkungen von Änderungen oder Konfigurationen verstehen.

## Konfigurieren

#### Schritt 1:

• Laden Sie die ZIP-Dateien des Plug-ins und Registrierungstools herunter: http:// [www.cisco.com/](http://www.cisco.com/)

[Cisco UCS Manager Plugin für VMware vSphere Web Client](https://software.cisco.com/download/release.html?mdfid=286282669&flowid=72562&softwareid=286282010&release=1.1.1&relind=AVAILABLE&rellifecycle=&reltype=latest) [Registrierungstool für Cisco UCS Manager Plugin](https://software.cisco.com/download/release.html?mdfid=286282669&flowid=72562&softwareid=286282010&release=1.1.1&relind=AVAILABLE&rellifecycle=&reltype=latest)

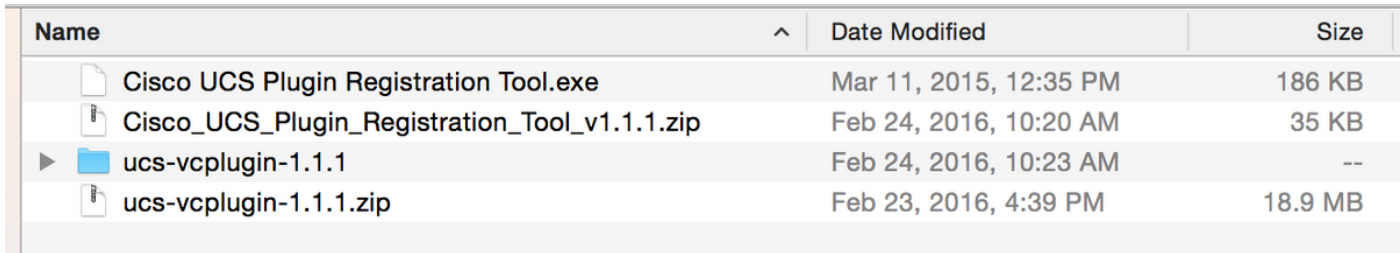

#### Schritt 2:

- Installieren Sie VMware PowerCLI 5.1 oder höher, um das Registrierungstool auszuführen.
- Installieren Sie VMware vCenter 5.1 oder höher.
- PowerCLI-Installationsassistent -

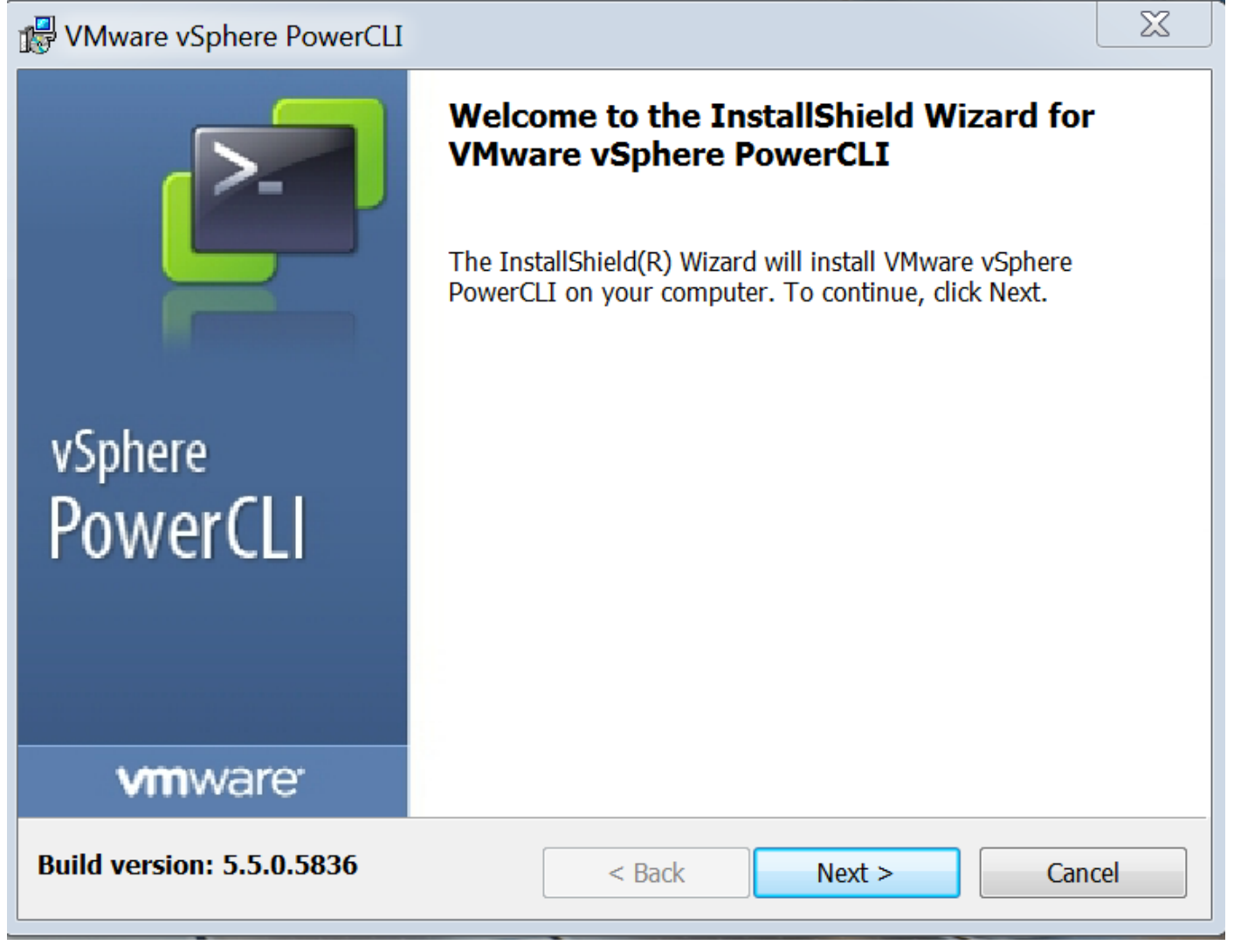

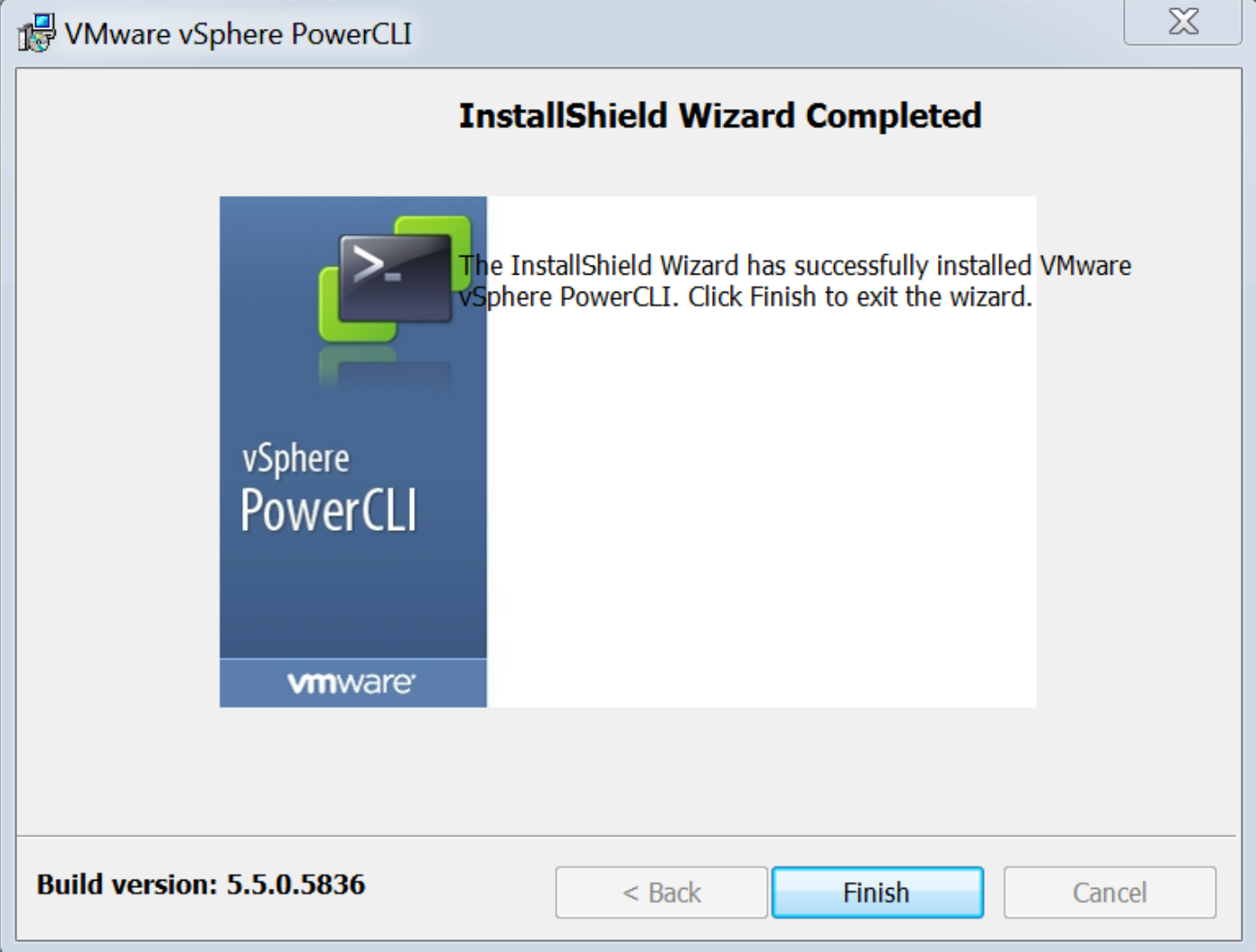

#### Schritt 3:

- Installieren Sie VMware vSphere Web Client 5.5 und die dazugehörigen Voraussetzungen.
- Weitere Informationen zu den Voraussetzungen für VMware vSphere-Webclients finden Sie unter http:// kb.vmware.com/ SelfService/ Microsites/ search.do?language=en\_ US&cmd=displayKC&externalId=2005083.
- Installieren Sie ein vCenter. Im Beispiel in diesem Dokument wird die vCenter 5.5-Appliance verwendet.

#### Schritt 4:

• Plugin-Paket auf HTTP- oder HTTPS-Server gehostet

 $\mathbf C$ 

 $\frac{1}{2}$  Apps

Bookmarks

Vsoftware/vmware/vsphere/

**Bookmarks** 

# **Index of /software/vmware/vsphere**

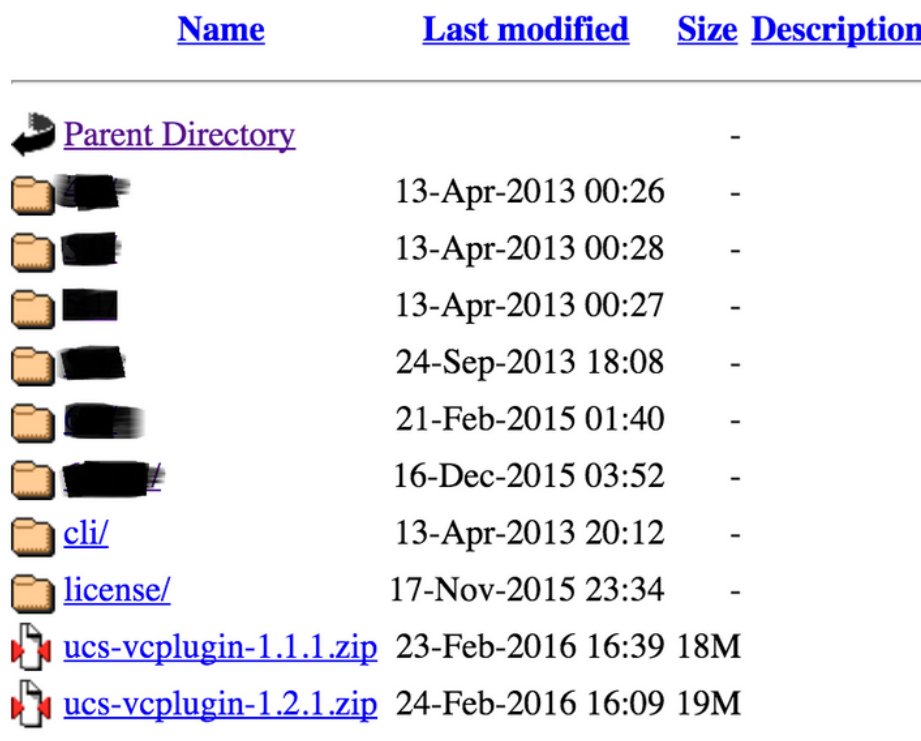

#### Schritt 5:

- Entpacken Sie das Registrierungstool, und doppelklicken Sie darauf, um es zu starten. Der Bildschirm "Cisco UCS Plugin Registration Tool" wird angezeigt.
- Um ein neues Plugin zu registrieren, konfigurieren Sie die Felder: IP/Hostname: IP-Adresse ●oder Hostname des vCenter-Servers.Benutzername - vCenter-Benutzername.Kennwort vCenter-Kennwort.Speicherort des Plugins: - HTTPS/HTTP URL der ZIP-Datei des Plugins. Beispiel: [https://10.1x.1x.1/plugins/ucs/ucs-vcplugin-1.1.1.zip.K](https://10.1x.1x.1/plugins/ucs/ucs-vcplugin-1.0.1.zip.)licken Sie auf Senden.

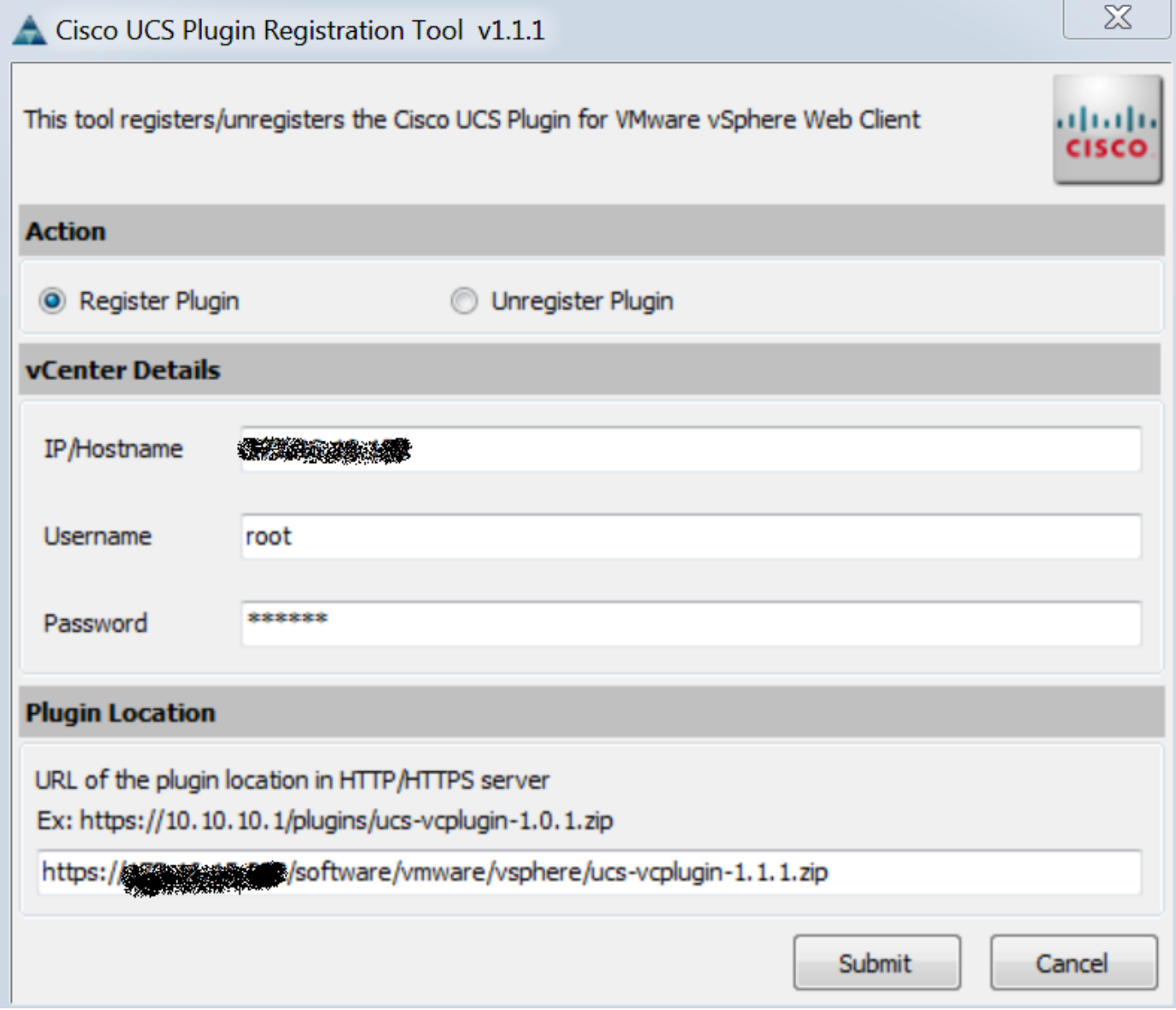

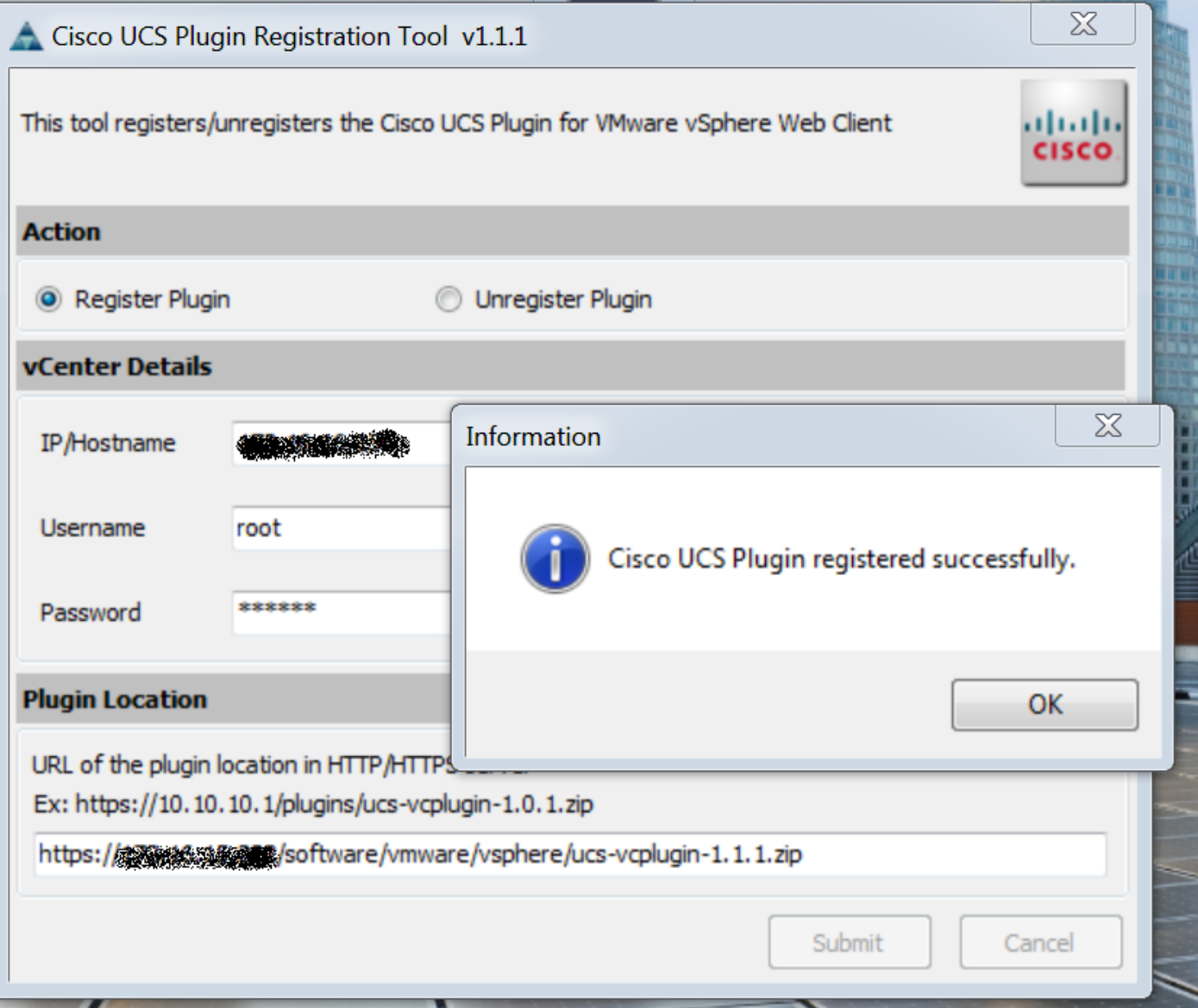

- Wenn Sie die Registrierung eines UCS Manager-Plug-Ins aufheben möchten, aktivieren Sie das Kontrollkästchen Unregister Plugin (Registrierung aufheben), und füllen Sie die Felder aus.
- Wenn Sie sich erneut registrieren, wird möglicherweise das Dialogfeld **"Bereits registriert!"** mit der folgenden Meldung angezeigt:"Das Cisco UCS Plugin 1.x ist bereits registriert. Wenn die Plug-In-Dateien bereits heruntergeladen wurden, werden sie erst wieder heruntergeladen, wenn sie manuell entfernt wurden und der vSphere-Webclient-Dienst neu gestartet wurde." Überprüfen Sie die Nachricht, und klicken Sie auf OK, um fortzufahren.

#### Schritt 6:

• Melden Sie sich bei vCenter an, um zu überprüfen, ob das UCSM-Plugin installiert ist.

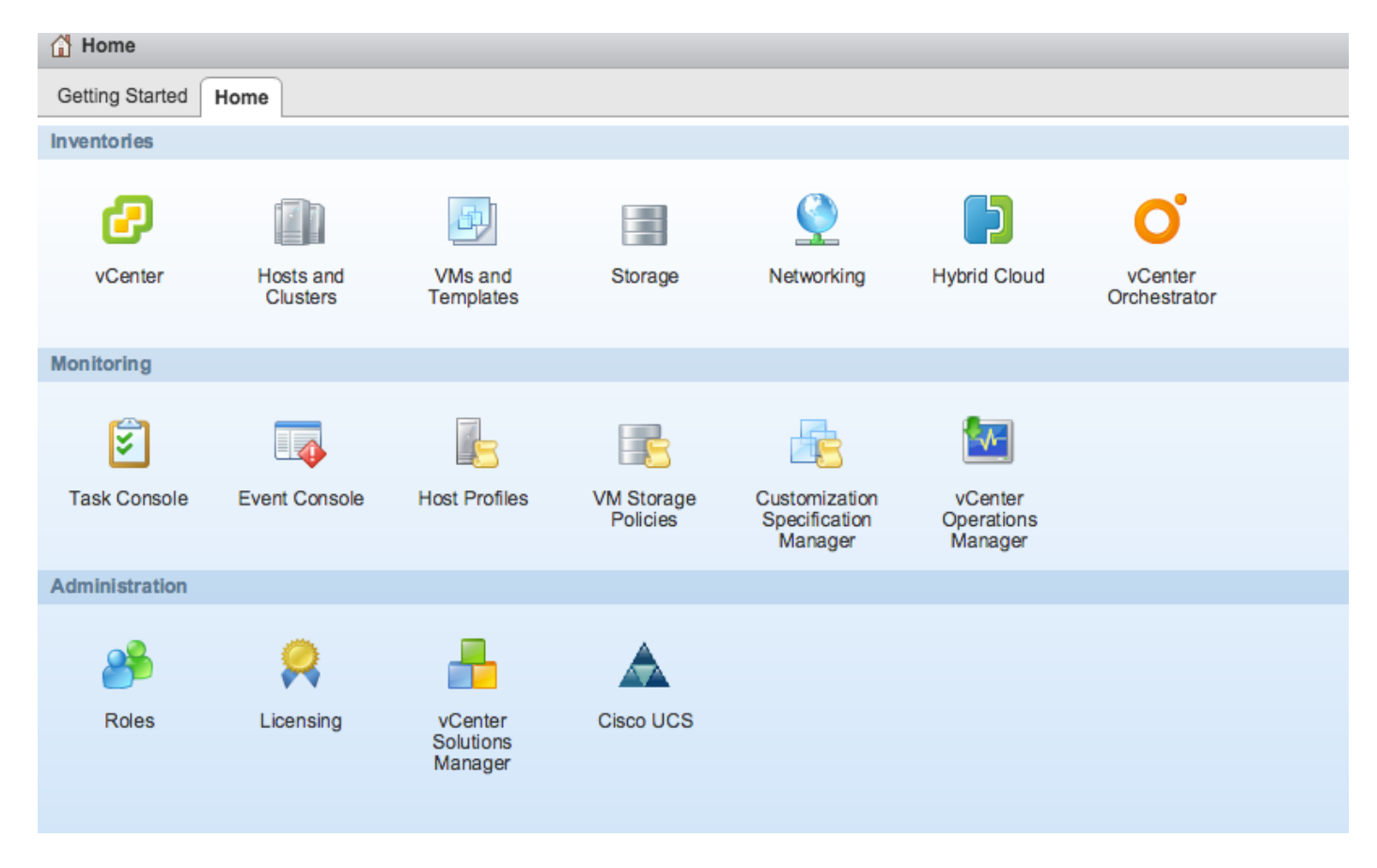

#### Schritt 7:

- Registrieren Sie die UCSM-Domäne mithilfe des UCSM-Plugins in vCenter.
- Doppelklicken Sie auf das Cisco UCS-Plugin.
- Klicken Sie auf Registrieren, um eine neue UCS-Domäne zu registrieren.

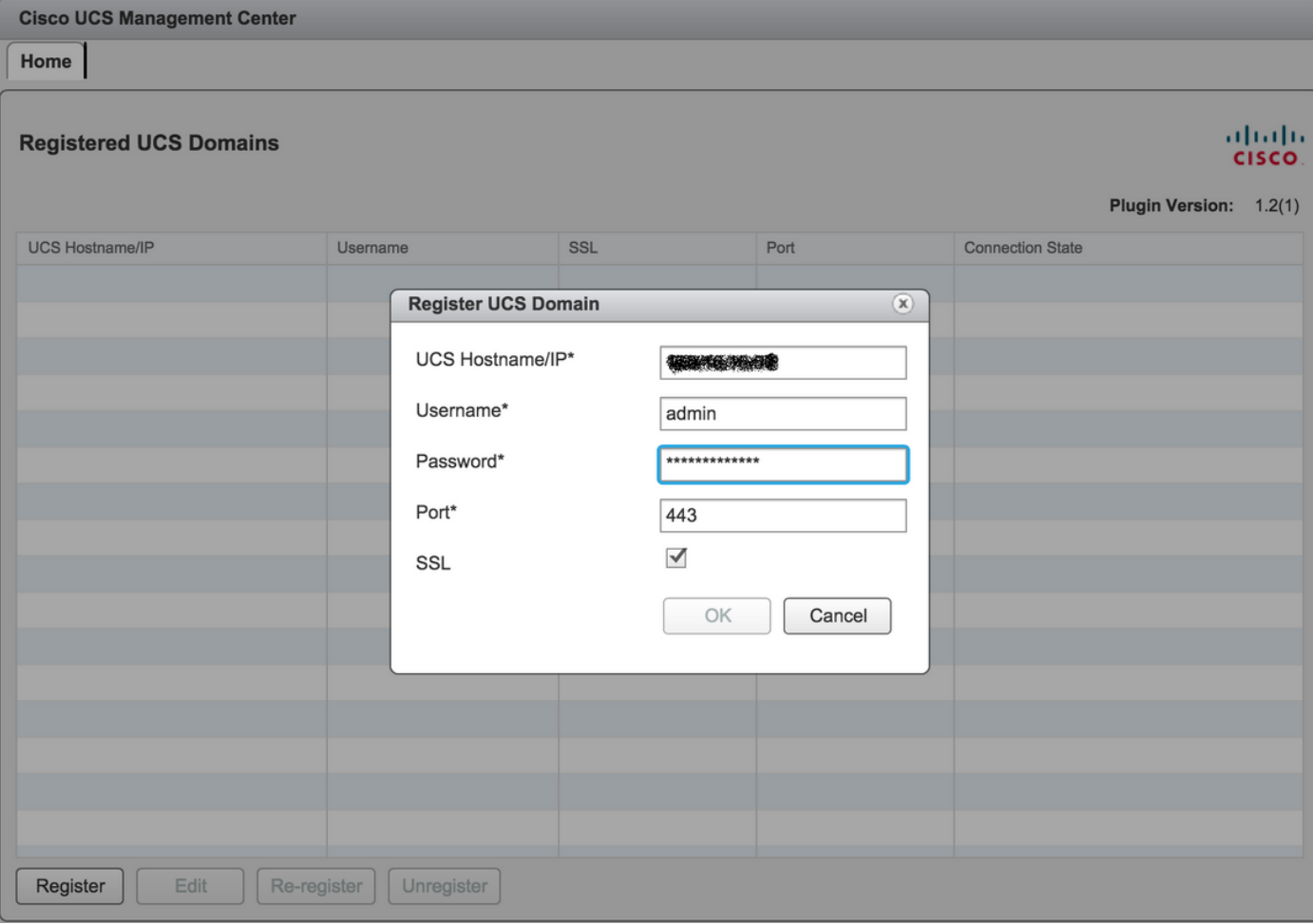

• Beim ersten Mal nach der Registrierung erhalten Sie einen Fehler, wie in diesem Bild gezeigt.

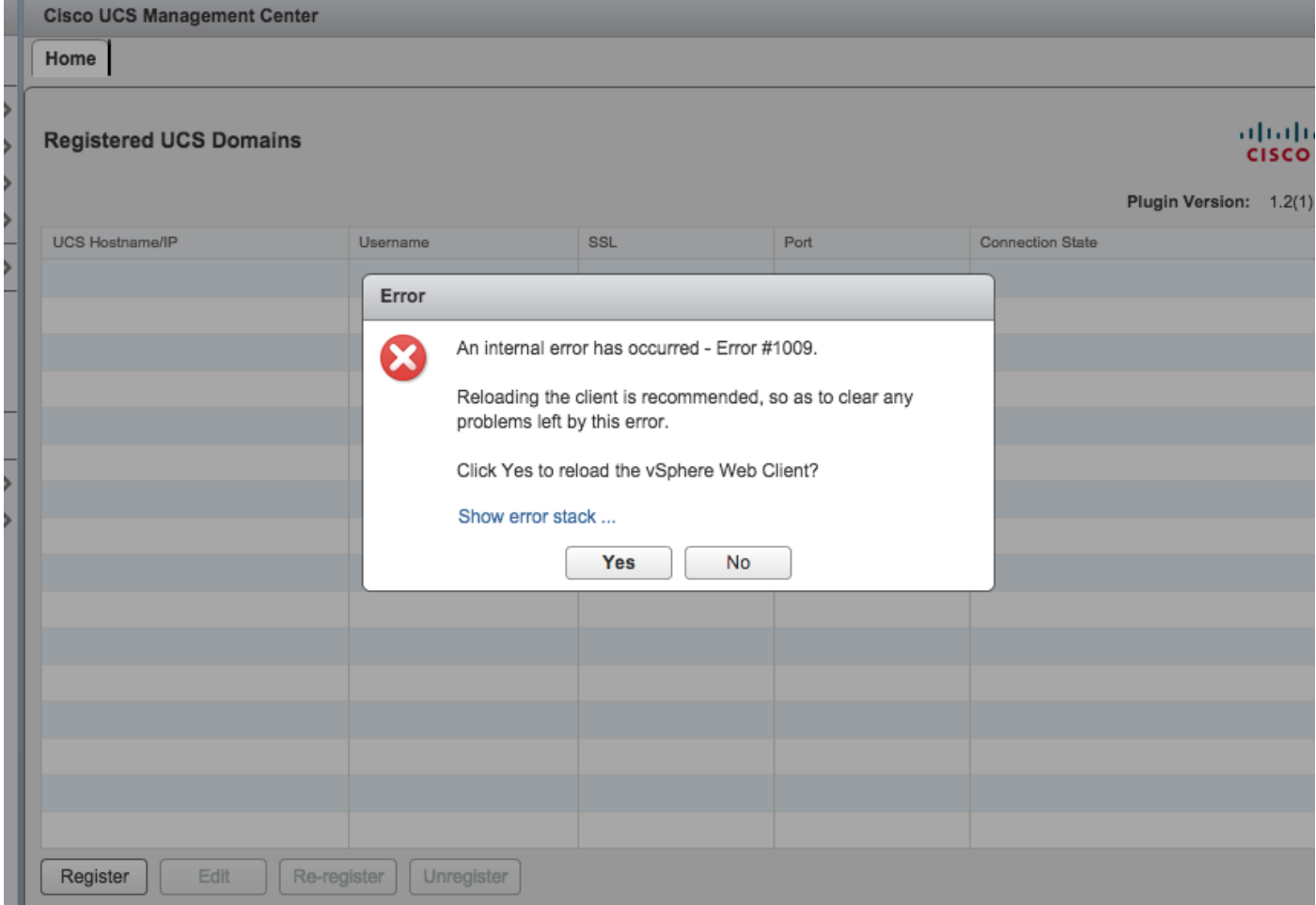

• Klicken Sie auf Ja, um den vSphere Web Client neu zu laden. Nach der erneuten Anmeldung muss die registrierte UCSM-Domäne angezeigt werden.

**Cisco UCS Management Center** 

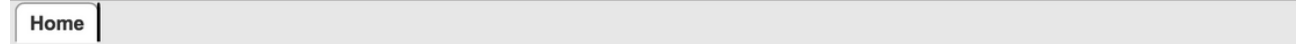

#### **Registered UCS Domains**

Plugin Version: 1.2(1)

aliahi

**CISCO** 

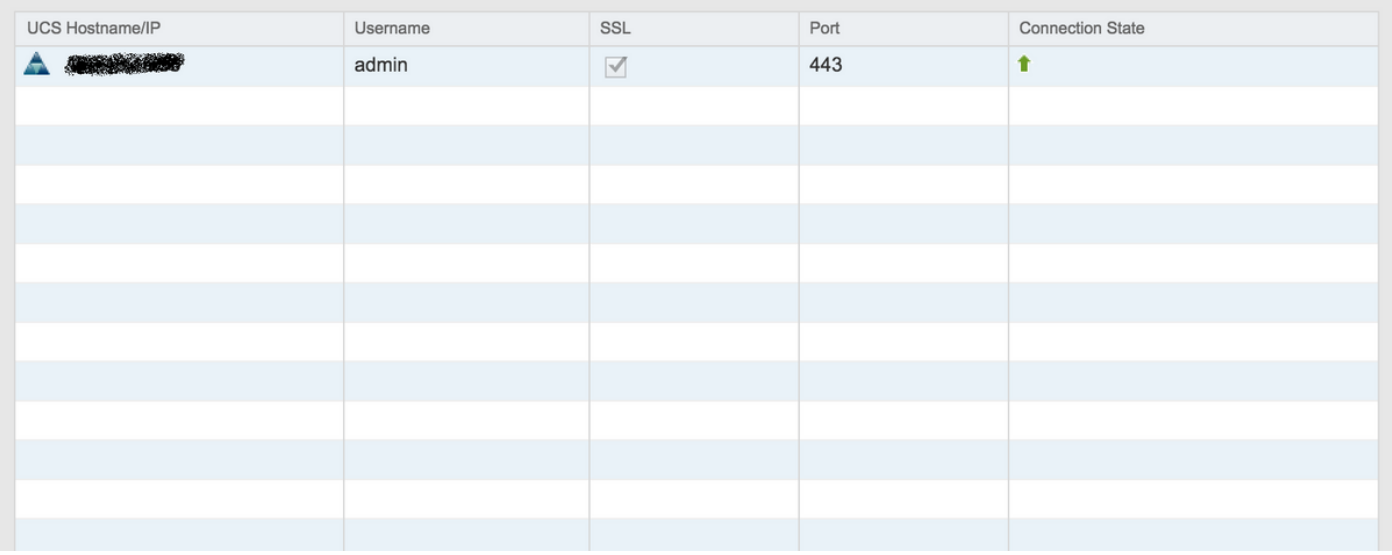

## Überprüfen

#### Schritt 1:

● Überprüfen Sie die Details der UCSM-Domäne.

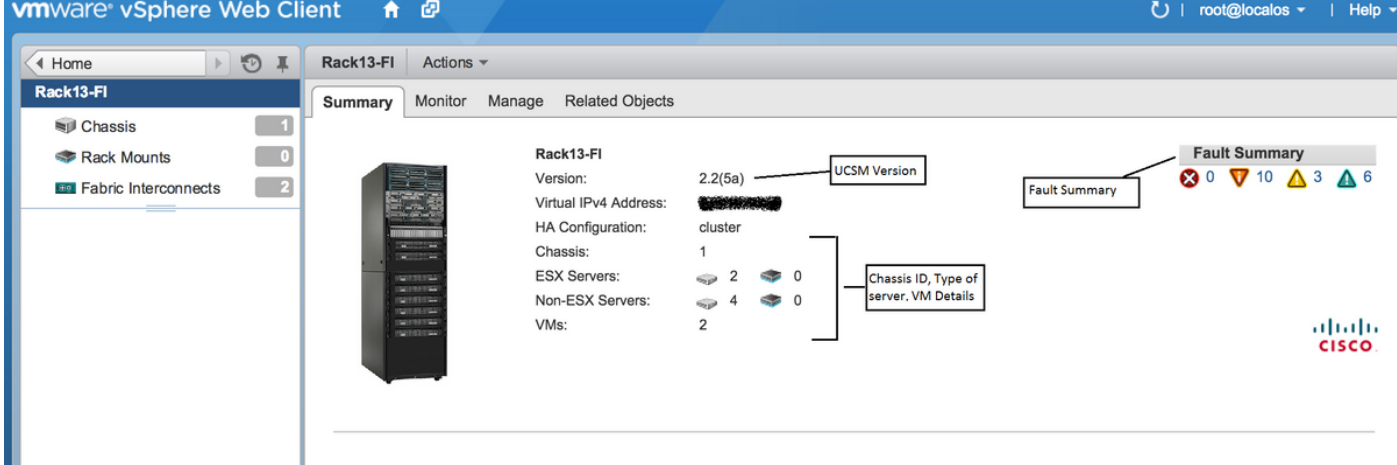

• UCSM-Plugin-Optionen

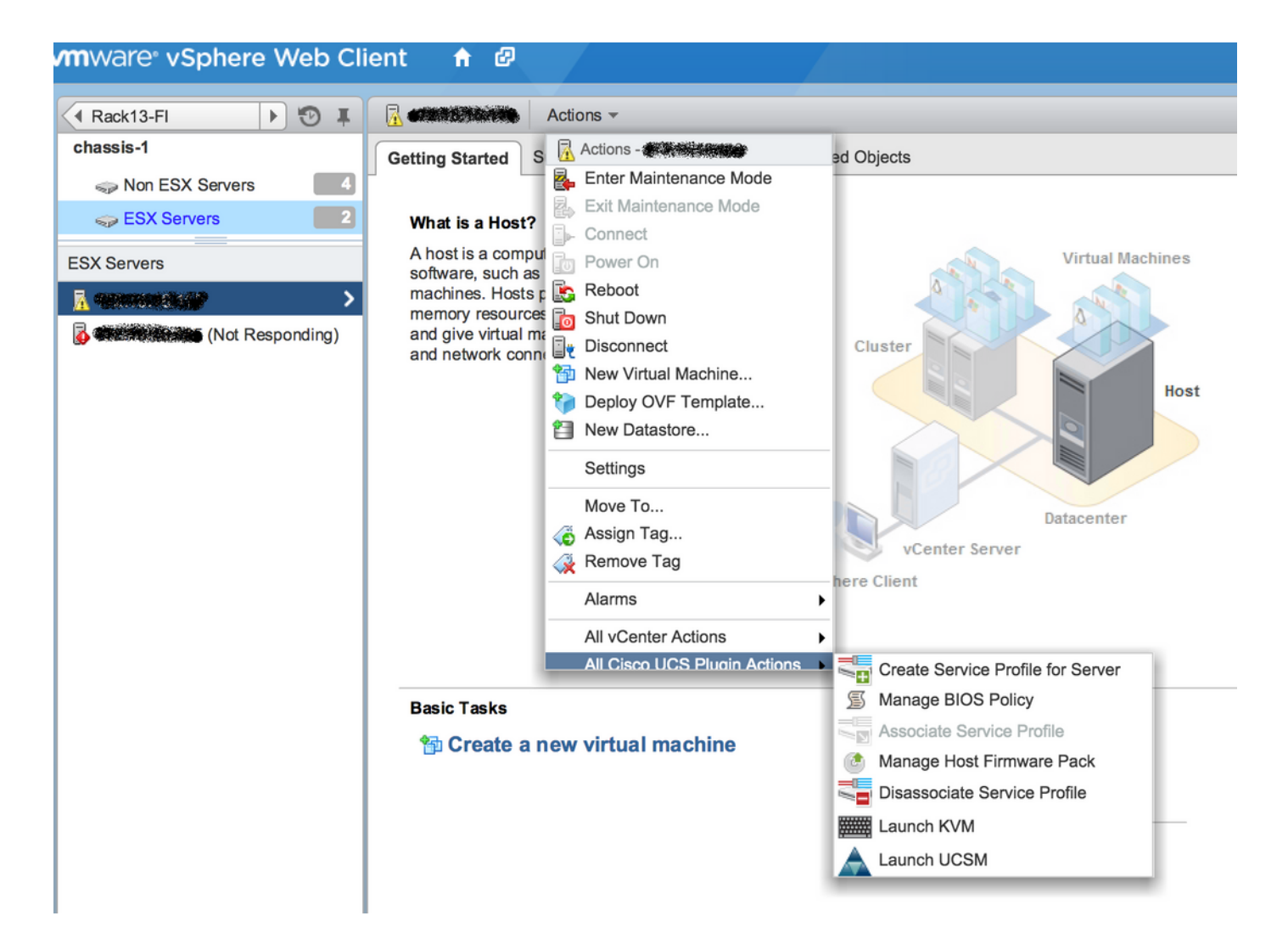

## • Weitere Optionen wie Firmware, Serviceprofil, Serviceprofilvorlage, Server-Pool

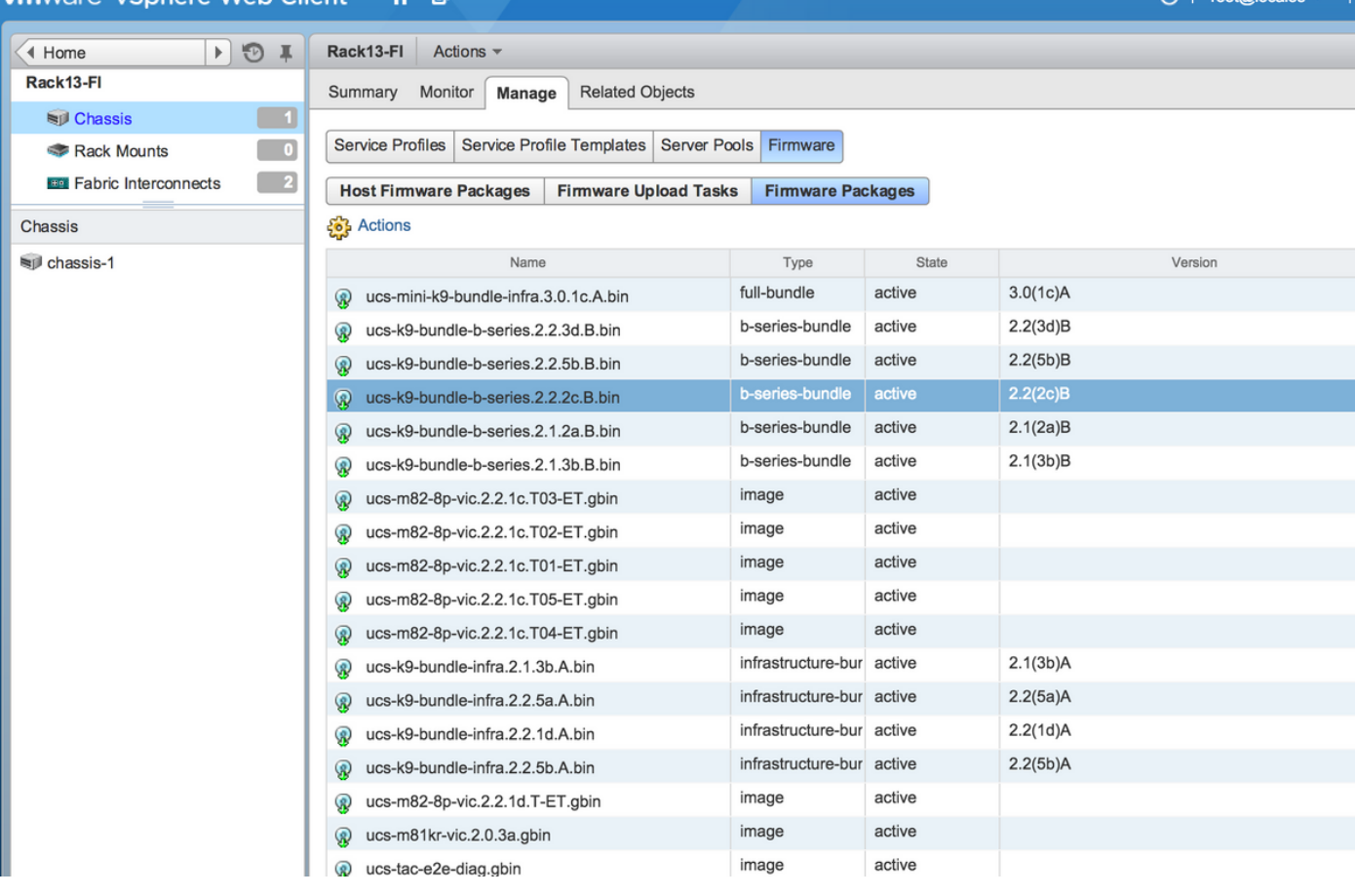

## Fehlerbehebung

Fehlerbehebung bei der Installation des UCSM-Plugins auf der vCenter-Appliance

#### Schritt 1:

• Das MOB finden Sie hier:

https://<vCenter

IP>/mob/?moid=ExtensionManager&doPath=extensionList%5b%22com%2ecisco%2eucs%2e vcplugin%22%5d%2eserver **Contractor** 

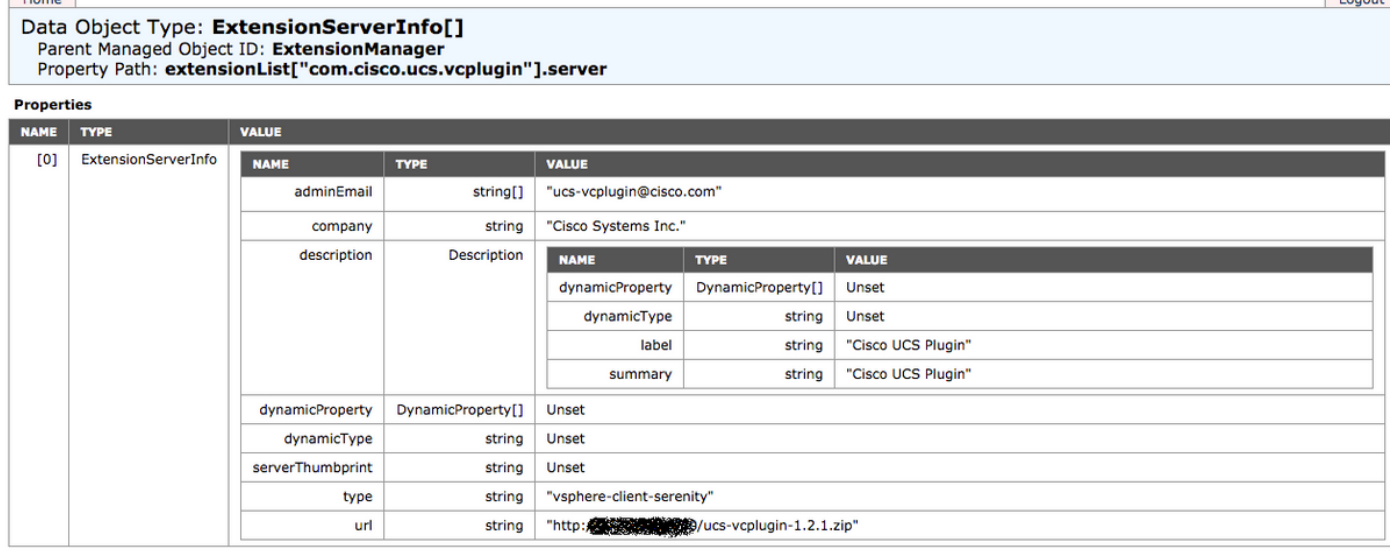

• Stellen Sie sicher, dass wir die ZIP-Datei von ucs-vcplugin sehen.

#### Schritt 2:

- Überprüfen Sie, ob vCenter auf den HTTP-Server zugreifen kann, auf dem die Plug-In-Datei gehostet wird.
- Uberprüfen Sie, ob der vClient, der auf dem vCenter installiert ist, den Speicherort des https/http-Plugins erreichen kann.
- Überprüfen Sie die Erreichbarkeit.
- Uberprüfen Sie den HTTPS-Zugriff. Dies ist eine \*nicht funktionierende\* Konfiguration, bei der vCenter sich nicht mit dem HTTPS-Server authentifizieren konnte.

```
localhost:/tmp # wget https://<HTTP/HTTPS server IP>/<Plugin location>/ucs-vcplugin-1.2.1.zip
--2016-02-25 07:02:15-- https://<HTTP/HTTPS server IP>/<Plugin location>/ucs-vcplugin-1.2.1.zip
Connecting to <HTTP/HTTPS server IP>:443... connected.
ERROR: cannot verify <HTTP/HTTPS server IP>'s certificate, issued by `/C=--
/ST=SomeState/L=SomeCity/O=AutoGenerated/OU=SelfSignedCertificate/CN=openfiler/emailAddress=root
@openfiler':
Unable to locally verify the issuer's authority.
ERROR: certificate common name `openfiler' doesn't match requested host name `<HTTP/HTTPS server
TP>'.
To connect to 172.16.15.222 insecurely, use `--no-check-certificate'.
```
Unable to establish SSL connection.

• Überprüfen Sie den HTTP-Zugriff. Dies ist ein funktionierendes Beispiel für ein Wget auf

#### HTTP-Server-

```
localhost:/tmp # wget http://<HTTP/HTTPS server IP>/ucs-vcplugin-1.2.1.zip
-2016-03-03 20:35:31-- http://<HTTP/HTTPS server IP>/ucs-vcplugin-1.2.1.zip
Connecting to <HTTP/HTTPS server IP>:80... connected.
HTTP request sent, awaiting response... 200 OK
Length: 19486526 (19M) [application/zip]
Saving to: `ucs-vcplugin-1.2.1.zip.1'
100%[=============================================================>] 19,486,526 110M/s in
0.2s 
   2016-03-03 20:35:31 (110 MB/s) - `ucs-vcplugin-1.2.1.zip.1' saved [19486526/19486526]
```